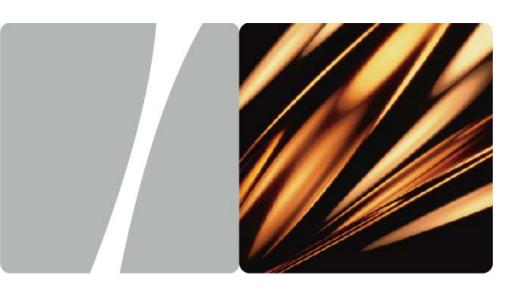

EchoLife HG612 FTTC VDSL NTE

# **User Guide**

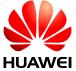

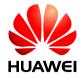

# EchoLife HG612 FTTC VDSL NTE V100R001

## **User Guide**

Issue 01

Date 2009-05-15

Part Number 202127

Huawei Technologies Co., Ltd. provides customers with comprehensive technical support and service. For any assistance, please contact our local office or company headquarters.

## Huawei Technologies Co., Ltd.

Address: Huawei Industrial Base

Bantian, Longgang Shenzhen 518129

People's Republic of China

Website: http://www.huawei.com

Email: terminal@huawei.com

Huawei Proprietary and Confidential Copyright © Huawei Technologies Co., Ltd

## Copyright © Huawei Technologies Co., Ltd. 2009. All rights reserved.

No part of this document may be reproduced or transmitted in any form or by any means without prior written consent of Huawei Technologies Co., Ltd.

The product described in this manual may include copyrighted software of Huawei Technologies Co., Ltd and possible licensors. Customers shall not in any manner reproduce, distribute, modify, decompile, disassemble, decrypt, extract, reverse engineer, lease, assign, or sublicense the said software, unless such restrictions are prohibited by applicable laws or such actions are approved by respective copyright holders under licenses.

#### **Trademarks and Permissions**

HUAWEI, and are trademarks or registered trademarks of Huawei Technologies Co., Ltd.

Other trademarks, product, service and company names mentioned are the property of their respective owners.

#### **Notice**

Some features of the product and its accessories described herein rely on the software installed, capacities and settings of local network, and may not be activated or may be limited by local network operators or network service providers. Thus the descriptions herein may not exactly match the product or its accessories you purchase.

Huawei Technologies Co., Ltd reserves the right to change or modify any information or specifications contained in this manual without prior notice or obligation.

#### **NO WARRANTY**

THE CONTENTS OF THIS MANUAL ARE PROVIDED "AS IS". EXCEPT AS REQUIRED BY APPLICABLE LAWS, NO WARRANTIES OF ANY KIND, EITHER EXPRESS OR IMPLIED, INCLUDING BUT NOT LIMITED TO, THE IMPLIED WARRANTIES OF MERCHANTABILITY AND FITNESS FOR A PARTICULAR PURPOSE, ARE MADE IN RELATION TO THE ACCURACY, RELIABILITY OR CONTENTS OF THIS MANUAL.

TO THE MAXIMUM EXTENT PERMITTED BY APPLICABLE LAW, IN NO CASE SHALL HUAWEI TECHNOLOGIES CO., LTD BE LIABLE FOR ANY SPECIAL, INCIDENTAL, INDIRECT, OR CONSEQUENTIAL DAMAGES, OR LOST PROFITS, BUSINESS, REVENUE, DATA, GOODWILL OR ANTICIPATED SAVINGS.

## Import and Export Regulations

Customers shall comply with all applicable export or import laws and regulations and will obtain all necessary governmental permits and licenses in order to export, re-export or import the product mentioned in this manual including the software and technical data therein.

Huawei Proprietary and Confidential Copyright © Huawei Technologies Co., Ltd

# **Contents**

| About This Document                                   | 1   |
|-------------------------------------------------------|-----|
| 1 Safety Precautions                                  | 1-1 |
| 2 Product Overview                                    | 2-1 |
| 2.1 Product Features                                  | 2-1 |
| 2.2 Hardware Structure                                | 2-1 |
| 2.2.1 Appearance                                      | 2-1 |
| 2.2.2 Indicators                                      | 2-2 |
| 2.2.3 Interfaces and Buttons                          | 2-2 |
| 3 Getting Started                                     | 3-1 |
| 3.1 Connecting the Cables                             | 3-1 |
| 3.2 Powering on the HG612                             | 3-1 |
| 3.3 Logging In to the Web-Based Configuration Utility | 3-2 |
| 3.4 ATM Mode Configuration                            | 3-3 |
| 3.4.1 Configuring the ATM Route–PPPoA                 | 3-3 |
| 3.4.2 Configuring the ATM Route–DHCP                  | 3-4 |
| 3.4.3 Configuring the ATM Route–Static                | 3-5 |
| 3.4.4 Configuring the ATM Route–PPPoE                 | 3-5 |
| 3.4.5 Configuring the ATM Bridge                      | 3-6 |
| 3.5 PTM Mode Configuration                            | 3-7 |
| 3.5.1 Configuring the PTM Route–DHCP                  | 3-7 |
| 3.5.2 Configuring the PTM Route–Static                | 3-7 |
| 3.5.3 Configuring the PTM Route–PPPoE                 | 3-8 |
| 3.5.4 Configuring the PTM Bridge                      | 3-9 |
| 4 Checking the Status                                 | 4-1 |
| 4.1 Checking Device Information                       | 4-1 |
| 4.2 Checking xTM Information                          | 4-1 |
| 4.3 Checking WAN Information                          | 4-2 |
| 4.4 Checking LAN Information                          | 4-2 |
| 5 Parameter Settings                                  | 5-1 |
| 5.1 Configuring the DSL                               | 5-1 |

|            | 5.2 Configuring the ATM              | 5-1  |
|------------|--------------------------------------|------|
|            | 5.3 Configuring the PTM              | 5-4  |
|            | 5.4 Configuring the WAN              | 5-4  |
|            | 5.5 Configuring the LAN              | 5-7  |
|            | 5.6 Configuring the Routing Function | 5-9  |
|            | 5.7 Configuring the Firewall         | 5-10 |
|            | 5.8 Configuring the NAT              | 5-10 |
|            | 5.9 Configuring the IGMP             | 5-12 |
|            | 5.10 Configuring the QoS             | 5-12 |
|            | 5.11 Configuring the SNTP            | 5-14 |
|            | 5.12 Configuring the CWMP            | 5-14 |
|            | 5.13 Configuring the UPnP            | 5-16 |
|            | 5.14 Configuring the LED             | 5-16 |
| 6 I        | Maintenance                          | 6-1  |
|            | 6.1 Account Management               | 6-1  |
|            | 6.2 Device Management                |      |
|            | 6.3 Diagnosis                        | 6-3  |
|            | 6.4 Log Management                   | 6-4  |
| 7 ]        | FAQs                                 | 7-1  |
| A          | Technical Specifications             | A-1  |
|            | Default Settings                     |      |
|            | Acronyms and Abbreviations           |      |
| <b>\</b> . | ALIVIIVIII5 AIIU ADDIEVIALIUII5      |      |

# **Figures**

| Figure 2-1 HG612 appearance               | . 2-1 |
|-------------------------------------------|-------|
| Figure 3-1 Cable connections of the HG612 | . 3-1 |

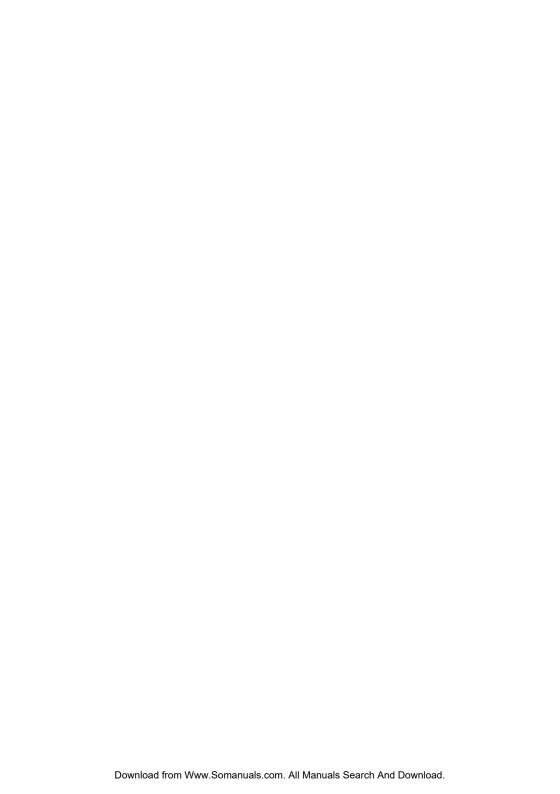

# **Tables**

| Table 2-1 Indicators on the HG612                                                                                   | 2  |
|----------------------------------------------------------------------------------------------------|----|
| Table 2-2 Interfaces and buttons on the HG612   2                                                                   | -2 |
| Table 3-1 Requirements on computer settings for logging in to the Web-based configuration utility         3       3 |    |
| Table 4-1 Device information   4                                                                                    | -1 |
| Table 4-2 WAN information   4                                                                                       | 2  |
| Table 4-3 xDSL information   4                                                                                      | 2  |
| Table 4-4 Network information   4                                                                                   | -3 |
| Table 4-5 Ethernet information   4                                                                                  | 3  |
| Table 5-1 DSL parameters   5                                                                                        | -1 |
| Table 5-2 ATM parameters   5                                                                                        | -2 |
| Table 5-3 PTM parameter5                                                                                            | -4 |
| Table 5-4 WAN parameters   5                                                                                        | -5 |
| Table 5-5 Protocol parameters   5                                                                                   | -6 |
| Table 5-6 LAN parameters   5                                                                                        | -8 |
| Table 5-7 Static routing parameters   5                                                                             | -9 |
| Table 5-8 Dynamic routing parameters.   5-                                                                          | 10 |
| Table 5-9 Firewall parameters   5-                                                                                  | 10 |
| Table 5-10 ALG parameters   5-                                                                                      | 11 |
| Table 5-11 DMZ parameters   5-                                                                                      | 11 |
| Table 5-12 Port-mapping parameters   5-                                                                             | 11 |
| Table 5-13 IGMP parameters   5-                                                                                     | 12 |
| Table 5-14 QoS parameters5-                                                                                         | 13 |
| Table 5-15 Classification parameters   5-                                                                           | 13 |
| Table 5-16 SNTP parameters   5-                                                                                     | 14 |
| Table 5-17 CWMP parameters5-                                                                                        | 15 |

| Table 5-18 UPnP parameters                       | 5-16 |
|--------------------------------------------------|------|
| Table 5-19 LED parameters                        | 5-16 |
| Table 6-1 Account parameters                     | 6-1  |
| Table 6-2 Reset parameters                       | 6-2  |
| Table 6-3 Configuration-file parameters          | 6-2  |
| Table 6-4 Firmware-upgrade parameters            | 6-2  |
| Table 6-5 Multicast-upgrade parameters           | 6-3  |
| Table 6-6 BT agent parameters                    | 6-3  |
| Table 6-7 Diagnose parameters                    | 6-4  |
| Table 6-8 Fault management parameters            | 6-4  |
| Table 6-9 Log parameters                         | 6-5  |
| Table 6-10 Parameters on the Displaying Logs tab | 6-5  |

## **About This Document**

# **Purpose**

This document describes the functions, features, and configuration methods of the EchoLife HG612 fiber to the curb (FTTC) Very High Speed Digital Subscriber Line (VDSL) Network Termination Equipment (NTE) (hereinafter referred to as the HG612).

By reading this document, you can find out the functions and features of the HG612 and the procedures for installing and configuring the HG612.

## **Related Versions**

The following table lists the product version related to this document.

| Product Name | Version  |
|--------------|----------|
| HG612        | V100R001 |

## **Intended Audience**

This document is intended for:

- Installation and commissioning engineers
- Technical support engineers

## Organization

This document is organized as follows.

| Chapter              | Describes                                                          |
|----------------------|--------------------------------------------------------------------|
| 1 Safety Precautions | The safety precautions to be followed during the use of the HG612. |
| 2 Product Overview   | The functions, features, indicators, and interfaces of the HG612.  |

| Chapter                         | Describes                                                                                                    |
|---------------------------------|----------------------------------------------------------------------------------------------------|
| 3 Getting Started               | How to connect the cables of the HG612, power on the HG612, and log in to the Web-based configuration utility of the HG612.                                             |
| 4 Checking the Status           | The parameters on the Web-based configuration utility and how to obtain the information about the working status of the HG612 from the Web-based configuration utility. |
| 5 Parameter Settings            | How to configure the functions and set the parameters of the HG612.                                                                                                    |
| 6 Maintenance                   | Certain maintenance operations performed on the HG612, such as login account management, software upgrade, and network status diagnosis.                                |
| 7 FAQs                          | Certain common questions about the use of the HG612 and the related solutions.                                                                                          |
| A Technical Specifications      | The technical specifications of the HG612.                                                                                                    |
| B Default Settings              | The default settings of the HG612.                                                                                                    |
| C Acronyms and<br>Abbreviations | The acronyms and abbreviations involved in this document.                                                                                                    |

## **Conventions**

## **Symbol Conventions**

The symbols that may be found in this document are defined as follows.

| Symbol             | Description                                                                                                    |
|--------------------|----------------------------------------------------------------------------------------------------|
| <b>A</b> DANGER    | Indicates a hazard with a high level of risk, which if not avoided, will result in death or serious injury.                                                     |
| <b>MARNING</b>     | Indicates a hazard with a medium or low level of risk, which if not avoided, could result in minor or moderate injury.                                          |
| A CAUTION          | Indicates a potentially hazardous situation, which if not avoided, could result in equipment damage, data loss, performance degradation, or unexpected results. |
| © <sup>™</sup> TIP | Indicates a tip that may help you solve a problem or save time.                                                                                                 |

| Symbol | Description                                                                                   |
|--------|-----------------------------------------------------------------------------------------------|
| NOTE   | Provides additional information to emphasize or supplement important points of the main text. |

#### **General Conventions**

The general conventions that may be found in this document are defined as follows.

| Convention      | Description                                                                                                    |
|-----------------|----------------------------------------------------------------------------------------------------|
| Times New Roman | Normal paragraphs are in Times New Roman.                                                                          |
| Boldface        | Names of files, directories, folders, and users are in <b>boldface</b> . For example, log in as user <b>root</b> . |
| Italic          | Book titles are in italics.                                                                                        |
| Courier New     | Examples of information displayed on the screen are in Courier New.                                                |

## **Command Conventions**

The command conventions that may be found in this document are defined as follows.

| Convention    | Description                                                                                                    |
|---------------|----------------------------------------------------------------------------------------------------|
| Boldface      | The keywords of a command line are in <b>boldface</b> .                                                                               |
| Italic        | Command arguments are in <i>italics</i> .                                                                                             |
| []            | Items (keywords or arguments) in square brackets [] are optional.                                                                     |
| { x   y   }   | Optional items are grouped in braces and separated by vertical bars. One item is selected.                                            |
| [x y ]        | Optional items are grouped in brackets and separated by vertical bars. One item is selected or no item is selected.                   |
| { x   y   } * | Optional items are grouped in braces and separated by vertical bars. A minimum of one item or a maximum of all items can be selected. |
| [ x   y   ] * | Optional items are grouped in brackets and separated by vertical bars. Several items or no item can be selected.                      |

## **GUI Conventions**

The GUI conventions that may be found in this document are defined as follows.

| Convention | Description                                                                                                    |
|------------|----------------------------------------------------------------------------------------------------|
| Boldface   | Buttons, menus, parameters, tabs, windows, and dialog titles are in <b>boldface</b> . For example, click <b>OK</b> .                       |
| >          | Multi-level menus are in <b>boldface</b> and separated by the ">" signs. For example, choose <b>File</b> > <b>Create</b> > <b>Folder</b> . |

## **Keyboard Operations**

The keyboard operations that may be found in this document are defined as follows.

| Format       | Description                                                                                                    |
|--------------|----------------------------------------------------------------------------------------------------|
| Key          | Press the key. For example, press <b>Enter</b> and press <b>Tab</b> .                                                     |
| Key 1+Key 2  | Press the keys concurrently. For example, pressing <b>Ctrl+Alt+A</b> means the three keys should be pressed concurrently. |
| Key 1, Key 2 | Press the keys in turn. For example, pressing <b>Alt</b> , <b>A</b> means the two keys should be pressed in turn.         |

## **Mouse Operations**

The mouse operations that may be found in this document are defined as follows.

| Action       | Description                                                                               |
|--------------|-------------------------------------------------------------------------------------------|
| Click        | Select and release the primary mouse button without moving the pointer.                   |
| Double-click | Press the primary mouse button twice continuously and quickly without moving the pointer. |
| Drag         | Press and hold the primary mouse button and move the pointer to a certain position.       |

# 1 Safety Precautions

For safety purposes, carefully read through these safety precautions and observe them during operation.

### **Basic Requirements**

- Keep the device dry during storage, transportation, and operation of the device.
- Prevent collision of the device with other objects during storage, transportation, and operation of the device.
- Do not attempt to dismantle the device. In case of any fault, contact the authorized maintenance center for assistance or repair.
- Without prior written consent, no organization or individual is permitted to make any change to the structure, safety, and performance design of the device.
- While using the device, observe all applicable laws, directives and regulations, and respect the legal rights of other people.

## **Environmental Requirements**

- Place the device in a well-ventilated place. Do not expose the device to direct sunlight.
- Keep the device clean, free of dust and stain.
- Do not place the device near a water source or in a damp area.
- Place the device on a stable surface.
- Do not place any object on the top of the device. Reserve a minimum space of 10 cm at the four sides and on the top of the device for heat dissipation.
- Do not place the device on or near inflammable materials such as foam.
- Keep the device away from heat source or fire, such as a radiator or a candle.
- Keep the device away from any household appliances with strong magnetic field or electric field, such as microwave oven, refrigerator, or mobile phone.

## **Operation Requirements**

- Do not allow children to play with the device or accessories. Swallowing the accessories may be fatal.
- Use the accessories such as the power adaptor provided or authorized only by the manufacturer.
- Ensure that the device does not get wet. If water gets into the device, disconnect the
  power supply immediately and unplug all the cables connected to the device, such as

the power cable, and telephone cable and then contact the authorized maintenance center

- Before plugging or unplugging any cable, shut down the device and disconnect the power supply.
- While plugging or unplugging any cable, ensure that your hands are dry.
- Do not step on, pull, or stretch any cable. Otherwise, the cable may get damaged, leading to malfunction of the device.
- Do not use old or damaged cables.
- Keep the power plug clean and dry, to prevent electric shock or other dangers.
- During lightning, disconnect the device from the power supply and unplug all the cables connected to the device, such as the power cable, and telephone cable.
- If the device is not used for a long time, disconnect the power supply and unplug the all the cables connected to the device, such as the power cable, and telephone cable.
- If smoke, sound, or smell is emitted from the device, stop using the device immediately, disconnect the power supply, and unplug the power supply and other cables. Contact the authorized maintenance center for repair.
- Ensure that no object (such as metal shavings) enters the device through the heat dissipation vent.
- Do not scratch or abrade the shell of the device. The shed painting may lead to skin allergy or malfunctions of the device. If the shed painting material drops into the host, a short circuit may occur.

### **Cleaning Requirements**

- Before cleaning the device, stop using it, disconnect the power supply, and unplug all the cables connected to the device, such as the power cable, and telephone cable.
- Do not clean the device cover with any cleaning solution or cleanser spray. Use a piece of soft cloth to clean the device cover.

#### **Environmental Protection**

Do not dispose the abandoned device in a garbage can. You need to dispose it according to the local regulations on disposing of device packing materials, exhausted battery and abandoned device, and support the recycling activity.

# **2** Product Overview

## 2.1 Product Features

The HG612 provides a user-friendly GUI, complemented by a fresh and unique appearance. On the network side, it supports the VDSL2 technology for rapid Internet access and high-speed broadband access, which is much faster than the Asymmetric Digital Subscriber Line 2+ (ADSL2+). The HG612 is also compatible with the ADSL, ADSL2 and ADSL2+.

The HG612 provides powerful routing and bridging functions and supports network address translation (NAT) and firewall technologies, with flexible network configuration and quality of service (QoS) policies. In addition, the HG612 provides quality guarantee for latency-sensitive voice services and for video services susceptible to packet loss. The HG612 provides high-bandwidth and premium-quality broadband services for home users.

As a broadband network terminal, the HG612 is an extension of the broadband network of an operator. The HG612 provides powerful remote maintenance and administration functions. It supports the latest Technical Report 069 (TR-069) terminal management standards and the remote upgrade, thus facilitating large-scale deployment and maintenance.

## 2.2 Hardware Structure

## 2.2.1 Appearance

Figure 2-1 shows the appearance of the HG612.

Figure 2-1 HG612 appearance

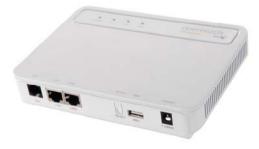

## 2.2.2 Indicators

Table 2-1 describes the indicators on the HG612.

Table 2-1 Indicators on the HG612

| Indicator | Color | Status   | Description                                                                                                    |
|-----------|-------|----------|----------------------------------------------------------------------------------------------------|
| POWER     | Green | On       | The HG612 is powered on.                                                                                                    |
|           | Green | Blinking | The HG612 is booting (to be confirmed if all more LEDs blink).                                                                                    |
|           | -     | Off      | The HG612 is powered off, or the power module is faulty.                                                                                          |
| DSL       | Green | On       | The HG612 is activated.                                                                                                    |
|           | Green | Blinking | The HG612 is performing line training.                                                                                                    |
|           | -     | Off      | No VDSL connection exists, or the VDSL connection is disconnected.                                                                                |
| LAN1      | Green | On       | The Ethernet connection is set up, but no data is being transmitted.                                                                              |
|           | Green | Blinking | The Ethernet connection is set up, and data is being transmitted.                                                                                 |
|           | -     | Off      | The Ethernet connection is disconnected.                                                                                                    |
| LAN2      | Green | On       | The Ethernet connection is set up on the LAN2 interface.                                                                                          |
|           |       |          | In this case, you need to disconnect the Ethernet connection on the LAN2 interface, and then set up an Ethernet connection on the LAN1 interface. |
|           | -     | Off      | No Ethernet connection is set up on the LAN2 interface.                                                                                           |

#### Note

LED = light-emitting diode

## 2.2.3 Interfaces and Buttons

Table 2-2 describes the interfaces and buttons on the HG612.

Table 2-2 Interfaces and buttons on the HG612

| <b>Interface or Button</b> | Description                                                             |
|----------------------------|-------------------------------------------------------------------------|
| DSL                        | This interface is used to connect to the MODEM interface on a splitter. |

| Interface or Button | Description                                                                                                    |
|---------------------|----------------------------------------------------------------------------------------------------|
| LAN1, LAN2          | This interface is used to connect to the Ethernet interface on a computer.                                                                                                    |
| RESET               | To restore the default settings of the HG612, press this button.  After you restore the default settings, your customized data is lost. Therefore, use this function with caution. |
| BBU                 | This interface is used to connect to an external battery.                                                                                                    |
| POWER               | This interface is used to connect to a power adapter.                                                                                                    |

# **3** Getting Started

## 3.1 Connecting the Cables

Figure 3-1 shows the cable connections of the HG612.

Figure 3-1 Cable connections of the HG612

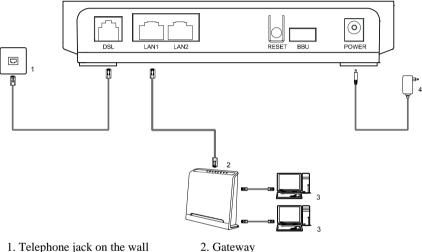

- 3. Computers

- 4. Power adapter

# 3.2 Powering on the HG612

To power on the HG612, press the POWER button on the top of the HG612.

After you power on the HG612, the DSL indicator blinks in green, which indicates that the HG612 is performing line training. After the DSL indicator stops blinking, the POWER and DSL indicators turn on, which indicates that the HG612 is working properly.

## 3.3 Logging In to the Web-Based Configuration Utility

The HG612 provides a simple and easy Web-based configuration utility through which you can view and set the parameters of the HG612.

By default, you cannot log in to the Web-based configuration utility before you enable the login function through TR069.

Table 3-1 lists the requirements on computer settings for logging in to the Web-based configuration utility.

**Table 3-1** Requirements on computer settings for logging in to the Web-based configuration utility

| Item                                | Requirement                                                                                                    |
|-------------------------------------|----------------------------------------------------------------------------------------------------|
| Network protocol                    | You should enable TCP/IP.                                                                                                    |
| Computer IP address and subnet mask | You should set the IP address of the computer to an IP address in the same network segment as that of the IP address of the LAN interface of the HG612. By using the routing function of the HG612, the IP address of the computer can be automatically obtained after you enable the DHCP function on the HG612.  By default, the IP address of the LAN interface of the HG612 is 192.168.1.1. |
| Internet Explorer                   | Ensure that no proxy server is used.                                                                                                    |

#### Note

- DHCP = Dynamic Host Configuration Protocol
- IP = Internet Protocol
- LAN = Local Area Network
- TCP = Transmission Control Protocol

To log in to the Web-based configuration utility, do as follows:

**Step 1** Launch the Internet Explorer on the computer and ensure that no proxy server is used.

Take Internet Explorer 6.0 as an example. To check whether any proxy server is used, do as follows:

- Launch the Internet Explorer, and then choose Tools > Internet Options on the menu bar.
- In the Internet Options dialog box, click the Connections tab, and then click LAN Settings.
- In the Proxy server group box, ensure that Use a proxy server for your LAN (These settings will not apply to dial-up or VPN connections is cleared. Then, click OK.

- Step 2 Enter http://192.168.1.1 in the address bar of the Internet Explorer, and then press Enter.
- Step 3 In the Login dialog box, enter the user name and the password, and then click OK.

  By default, both the user name and the password are admin.

## M NOTE

By default, the IP address of the LAN interface of the HG612 is **192.168.1.1**. You can change this IP address.

After changing the IP address, ensure that the IP address of the computer is in the same network segment as that of the IP address of the LAN interface of the HG612 so that the computer can access the Web-based configuration utility. To log in to the Web-based configuration utility, you need to enter the new IP address of the LAN interface of the HG612 in the address bar of the Internet Explorer.

## 3.4 ATM Mode Configuration

## 3.4.1 Configuring the ATM Route-PPPoA

- **Step 1** Configure the ATM PVC.
  - 1. In the navigation tree, choose **Basic** > **ATM**.
  - 2. Enter **VPI/VCI** provided by the ISP.
  - 3. Set **DSL** link type to **PPPoA**.
  - 4. Click Submit.
- **Step 2** Set WAN parameters.
  - 1. In the navigation tree, choose **Basic** > **WAN**.
  - 2. Select a PVC from the **Layer2 interface** drop-down list box.

#### Note

- The name of this PVC should begin with atm.
- The DSL link type of this ATM PVC should be PPPoA.
- 3. Select Enable for WAN connection.
- 4. Select a service from the **Service list** drop-down list box.
- 5. Set **Port binding** to **LAN1** or **LAN2**.
- 6. Select Enable for NAT as required.
- 7. Enter the user name and password provided by the ISP.
- 8. Select **Enable** for **DHCP spoofing** as required.
- 9. Select the authentication mode provided by the ISP.
- 10. Select a dialing method, and then click **Submit**.
- **Step 3** Set LAN parameters.
  - 1. In the navigation tree, choose **Basic** > **LAN**.
  - 2. Set the IP address and subnet mask of the HG612.
  - 3. Select **Enable** for **DHCP server**, and then set the corresponding parameters.

#### 4. Click Submit.

#### Note

- ATM = Asynchronous Transfer Mode
- ISP = Internet service provider
- PPPoA = Point-to-Point Protocol over ATM
- PVC = permanent virtual channel
- VCI = Virtual Channel Identifier
- VPI = Virtual Path Identifier
- WAN = Wide Area Network

## 3.4.2 Configuring the ATM Route-DHCP

#### **Step 1** Configure the ATM PVC.

- 1. In the navigation tree, choose **Basic** > **ATM**.
- 2. Enter **VPI/VCI** provided by the ISP.
- 3. Set **DSL** link type to **EoA**.
- 4. Click Submit.

#### **Step 2** Set WAN parameters.

- 1. In the navigation tree, choose **Basic** > **WAN**.
- 2. Select a PVC from the **Layer2 interface** drop-down list box.

#### Note

- The name of this PVC should begin with atm.
- The DSL link type of this ATM PVC should be EoA.
- 3. Select **Enable** for **WAN** connection.
- 4. Select a service from the **Service list** drop-down list box.
- 5. Set **Port binding** to **LAN1** or **LAN2**.
- 6. Select **Route** from the **Connection mode** drop-down list box.
- 7. Set Connection type to DHCP.
- Select Enable for WAN802.1q, WAN802.1p, LAN802.1q, LAN802.1p, or NAT as required.
- 9. Click Submit.

#### **Step 3** Set LAN parameters.

- 1. In the navigation tree, choose **Basic** > **LAN**.
- 2. Set the IP address and subnet mask of the HG612.
- 3. Select **Enable** for **DHCP server**, and then set the corresponding parameters.
- Click Submit.

#### Note

EoA = Ethernet over ATM

## 3.4.3 Configuring the ATM Route-Static

#### **Step 1** Configure the ATM PVC.

- 1. In the navigation tree, choose **Basic** > **ATM**.
- 2. Enter **VPI/VCI** provided by the ISP.
- 3. Set **DSL** link type to **EoA**.
- 4. Click Submit.

#### Step 2 Set WAN parameters.

- 1. In the navigation tree, choose **Basic** > **WAN**.
- 2. Select a PVC from the Layer2 interface drop-down list box.

#### Note

- The name of this PVC should begin with atm.
- The DSL link type of this ATM PVC should be EoA.
- 3. Select Enable for WAN connection.
- 4. Select a service from the **Service list** drop-down list box.
- 5. Set **Port binding** to **LAN1** or **LAN2**.
- 6. Select **Route** from the **Connection mode** drop-down list box.
- 7. Set Connection type to **Static**.
- Select Enable for WAN802.1q, WAN802.1p, LAN802.1q, LAN802.1p, or NAT as required.
- 9. Set the IP address and subnet mask of the WAN connection.
- 10. Click Submit.

#### **Step 3** Set LAN parameters.

- 1. In the navigation tree, choose **Basic** > **LAN**.
- 2. Set the IP address and subnet mask of the LAN connection.
- 3. Select **Enable** for **DHCP server**, and then set the corresponding parameters.
- 4. Click Submit.

## 3.4.4 Configuring the ATM Route-PPPoE

#### **Step 1** Configure the ATM PVC.

- 1. In the navigation tree, choose **Basic** > **ATM**.
- 2. Enter **VPI/VCI** provided by the ISP.
- 3. Set **DSL** link type to **EoA**.
- 4. Click Submit.

#### **Step 2** Set WAN parameters.

- 1. In the navigation tree, choose **Basic** > **WAN**.
- 2. Select a PVC from the **Layer2 interface** drop-down list box.

#### Note

- The name of this PVC should begin with atm.
- The DSL link type of this ATM PVC should be EoA.
- 3. Select **Enable** for **WAN connection**.
- 4. Select a service from the **Service list** drop-down list box.
- 5. Set **Port binding** to **LAN1** or **LAN2**.
- 6. Select **Route** from the **Connection mode** drop-down list box.
- 7. Set Connection type to PPPoE.
- Select Enable for WAN802.1q, WAN802.1p, LAN802.1q, LAN802.1p, or NAT as required.
- 9. Enter the user name and password provided by the ISP.
- 10. Select **Enable** for **DHCP spoofing** as required.
- 11. Select the authentication mode provided by the ISP.
- 12. Select a dialing method, and then click Submit.

#### Step 3 Set LAN parameters.

- 1. In the navigation tree, choose **Basic** > **LAN**.
- 2. Set the IP address and subnet mask of the LAN connection.
- 3. Select **Enable** for **DHCP server**, and then set the corresponding parameters.
- 4. Click Submit.

## 3.4.5 Configuring the ATM Bridge

#### **Step 1** Configure the ATM PVC.

- 1. In the navigation tree, choose **Basic** > **ATM**.
- 2. Enter **VPI/VCI** provided by the ISP.
- 3. Set **DSL** link type to **EoA**.
- 4. Click Submit.

#### **Step 2** Set WAN parameters.

- 1. In the navigation tree, choose **Basic** > **WAN**.
- 2. Select a PVC from the **Layer2 interface** drop-down list box.

#### Note

- The name of this PVC should begin with atm.
- The DSL link type of this ATM PVC should be EoA.
- 3. Select **Enable** for **WAN connection**.
- 4. Select a service from the **Service list** drop-down list box.
- 5. Set Port binding to LAN1 or LAN2.
- 6. Select **Bridge** from the **Connection mode** drop-down list box.
- 7. Select **PPPoE\_Bridged** or **IP\_Bridged** from the **Bridge type** drop-down list box.
- Select Enable for DHCP transparent transmission, WAN802.1q, WAN802.1p, LAN802.1q, or LAN802.1p as required.
- 9. Click Submit.

#### **Step 3** Set LAN parameters.

- 1. In the navigation tree, choose **Basic** > **LAN**.
- 2. Set the IP address and subnet mask of the LAN connection.
- Click Submit.

## 3.5 PTM Mode Configuration

## 3.5.1 Configuring the PTM Route-DHCP

#### **Step 1** Set PTM parameters.

- 1. In the navigation tree, choose **Basic** > **PTM**.
- 2. Set **DSL** latency to **Path0** or **Path1**.
- 3. Set PTM priority to Normal Priority or High Priority.
- 4. Click Submit.

#### **Step 2** Set WAN parameters.

- 1. In the navigation tree, choose **Basic** > **WAN**.
- 2. Select a PVC from the **Layer2 interface** drop-down list box.

#### Note

The name of this PVC should begin with ptm.

- 3. Select Enable for WAN connection.
- 4. Select a service from the **Service list** drop-down list box.
- 5. Set **Port binding** to **LAN1** or **LAN2**.
- 6. Select **Route** from the **Connection mode** drop-down list box.
- 7. Set Connection type to DHCP.
- Select Enable for WAN802.1q, WAN802.1p, LAN802.1q, LAN802.1p, or NAT as required.
- 9. Click Submit.

#### **Step 3** Set LAN parameters.

- 1. In the navigation tree, choose Basic > LAN.
- 2. Set the IP address and subnet mask of the HG612.
- 3. Select **Enable** for **DHCP server**, and then set the corresponding parameters.
- 4. Click Submit.

#### Note

PTM = pulse time modulation

## 3.5.2 Configuring the PTM Route-Static

#### **Step 1** Set PTM parameters.

- 1. In the navigation tree, choose **Basic** > **PTM**.
- 2. Set **DSL latency** to **Path0** or **Path1**.
- 3. Set PTM priority to **Normal Priority** or **High Priority**.

#### 4. Click Submit.

#### Step 2 Set WAN parameters.

- 1. In the navigation tree, choose **Basic** > **WAN**.
- Select a PVC from the Layer2 interface drop-down list box.

#### Note

The name of this PVC should begin with **ptm**.

- 3. Select **Enable** for **WAN** connection.
- 4. Select a service from the **Service list** drop-down list box.
- 5. Set **Port binding** to **LAN1** or **LAN2**.
- 6. Select **Route** from the **Connection mode** drop-down list box.
- 7. Set Connection type to Static.
- Select Enable for WAN802.1q, WAN802.1p, LAN802.1q, LAN802.1p, or NAT as required.
- 9. Set the IP address and subnet mask of the WAN connection.
- 10. Click Submit.

#### **Step 3** Set LAN parameters.

- 1. In the navigation tree, choose **Basic** > **LAN**.
- 2. Set the IP address and subnet mask of the LAN connection.
- 3. Select **Enable** for **DHCP server**, and then set the corresponding parameters.
- 4. Click Submit.

## 3.5.3 Configuring the PTM Route-PPPoE

#### **Step 1** Set PTM parameters.

- 1. In the navigation tree, choose **Basic** > **PTM**.
- Set DSL latency to Path0 or Path1.
- 3. Set PTM priority to Normal Priority or High Priority.
- Click Submit.

#### **Step 2** Set WAN parameters.

- 1. In the navigation tree, choose **Basic** > **WAN**.
- 2. Select a PVC from the **Layer2 interface** drop-down list box.

#### Note

The name of this PVC should begin with ptm.

- 3. Select **Enable** for **WAN connection**.
- 4. Select a service from the **Service list** drop-down list box.
- 5. Set **Port binding** to **LAN1** or **LAN2**.
- 6. Select **Route** from the **Connection mode** drop-down list box.
- 7. Set Connection type to PPPoE.
- Select Enable for WAN802.1q, WAN802.1p, LAN802.1q, LAN802.1p, or NAT as required.
- 9. Enter the user name and password provided by the ISP.

- 10. Select **Enable** for **DHCP spoofing** as required.
- 11. Select the authentication mode provided by the ISP.
- 12. Select a dialing method, and then click Submit.

#### **Step 3** Set LAN parameters.

- 1. In the navigation tree, choose **Basic** > **LAN**.
- 2. Set the IP address and subnet mask of the LAN connection.
- 3. Select **Enable** for **DHCP server**, and then set the corresponding parameters.
- 4. Click Submit.

## 3.5.4 Configuring the PTM Bridge

#### **Step 1** Set PTM parameters.

- 1. In the navigation tree, choose **Basic** > **PTM**.
- 2. Set **DSL latency** to **Path0** or **Path1**.
- 3. Set PTM priority to Normal Priority or High Priority.
- 4. Click Submit.

#### Step 2 Set WAN parameters.

- 1. In the navigation tree, choose **Basic** > **WAN**.
- 2. Select a PVC from the **Layer2 interface** drop-down list box.

#### Note

The name of this PVC should begin with ptm.

- 3. Select Enable for WAN connection.
- 4. Select a service from the **Service list** drop-down list box.
- 5. Set **Port binding** to **LAN1** or **LAN2**.
- 6. Select **Bridge** from the **Connection mode** drop-down list box.
- 7. Select **PPPoE\_Bridged** or **IP\_Bridged** from the **Bridge type** drop-down list box.
- Select Enable for DHCP transparent transmission, WAN802.1q, WAN802.1p, LAN802.1q, or LAN802.1p as required.
- 9. Click Submit.

#### **Step 3** Set LAN parameters.

- 1. In the navigation tree, choose **Basic** > **LAN**.
- 2. Set the IP address and subnet mask of the LAN connection.
- Click Submit.

# 4 Checking the Status

## 4.1 Checking Device Information

#### **Function**

You can check device information, including the product type, hardware version, and software version.

#### Path

Choose Status > Device.

## **Parameter Description**

Table 4-1 describes the device information.

Table 4-1 Device information

| Parameter        | Description                                     |
|------------------|-------------------------------------------------|
| Product type     | It indicates the product type.                  |
| Hardware version | It indicates the hardware version of the HG612. |
| Software version | It indicates the software version of the HG612. |
| Firmware version | It indicates the firmware version of the HG612. |
| Batch number     | It indicates the batch number of the HG612.     |

# 4.2 Checking xTM Information

#### **Function**

You can check the byte count and cell errors.

#### Path

Choose **Status** > xTM.

# 4.3 Checking WAN Information

#### **Function**

You can check the connection status and line status of the WAN and the xDSL.

#### Path

Choose Status > WAN.

## **Parameter Description**

Table 4-2 describes WAN information.

Table 4-2 WAN information

| Parameter       | Description                                               |
|-----------------|-----------------------------------------------------------|
| Connection Name | It indicates the connection name of the WAN.              |
| IP Address      | It indicates the IP address of the WAN interface.         |
| Subnet Mask     | It indicates the subnet mask of the WAN interface.        |
| Default Gateway | It indicates the gateway IP address of the WAN interface. |

Table 4-3 describes xDSL information.

Table 4-3 xDSL information

| Parameter                                                   | Description                                                                                                    |
|-------------------------------------------------------------|----------------------------------------------------------------------------------------------------|
| Mode                                                        | It indicates the DSL standard of the current DSL connection.                                                                                                    |
| Attainable rate (for downstream or upstream, unit: kbit/s)  | It indicates the transmission rate negotiated with the upper-layer equipment when the current DSL line is activated.                                                  |
| SNR margin (for<br>downstream or<br>upstream, unit: dB)     | It indicates the noise margin, also called noise tolerance. A greater value contributes to stronger anti-interference capability but a lower maximum attainable rate. |
| Output power (for<br>downstream or<br>upstream, unit: dBmv) | It indicates the signal power.                                                                                                    |

# 4.4 Checking LAN Information

## **Function**

You can check the interface and connection information of the LAN.

## Path

Choose Status > LAN.

## **Parameter Description**

Table 4-4 describes network information.

Table 4-4 Network information

| Parameter   | Description                                                          |
|-------------|----------------------------------------------------------------------|
| IP address  | It indicates the IP address of the Ethernet interface on the HG612.  |
| MAC address | It indicates the MAC address of the Ethernet interface on the HG612. |

Table 4-5 describes Ethernet information.

Table 4-5 Ethernet information

| Parameter   | Description                                                           |
|-------------|-----------------------------------------------------------------------|
| Link Status | It indicates the connection status on the LAN interfaces.             |
|             | • Connected: A connection is set up on the LAN interface.             |
|             | • <b>Disconnected</b> : No connection is set up on the LAN interface. |
| Max bitRate | It indicates the maximum bit rate of the LAN.                         |
| Duplex mode | It indicates the duplex mode of the Ethernet interface on the HG612.  |

# **5** Parameter Settings

# 5.1 Configuring the DSL

#### **Function**

The DSL standard used by the HG612 must be the same as that used by the upper-layer equipment so that the two can communicate with each other. Currently, multiple DSL standards are available.

#### Path

Choose Basic > DSL.

## **Parameter Description**

Table 5-1 describes DSL parameters.

Table 5-1 DSL parameters

| Parameter       | Description                                                                                               |
|-----------------|----------------------------------------------------------------------------------------------------|
| Modulation type | It specifies the working mode of the DSL. You have the following options:                                 |
|                 | • G.Dmt • ADSL2                                                                                           |
|                 | • ADSL2+                                                                                                  |
|                 | • T1.413                                                                                                  |
|                 | • VDSL2                                                                                                   |
|                 | • ALL: If this option is selected, the system automatically selects a proper mode to set up a connection. |
| Submit          | To save the settings, click this button.                                                                  |

# 5.2 Configuring the ATM

## **Function**

You can set ATM parameters as required.

## Path

Choose **Basic** > **ATM**.

## **Parameter Description**

Table 5-2 describes ATM parameters.

**Table 5-2** ATM parameters

| Parameter          | Description                                                                                                    |
|--------------------|----------------------------------------------------------------------------------------------------|
| VPI/VCI            | It specifies the VPI of the selected PVC. To enable the HG612 to communicate with the upper-layer equipment, ensure that this VPI is the same as the VPI set on the upper-layer equipment.                                                                                                    |
| DSL latency        | It specifies the DSL latency for the HG612.                                                                                                    |
| DSL link type      | <ul> <li>You can select either of the following two options:</li> <li>EoA: The EoA includes the bridge, PPPoE and IPoE modes of the ATM.</li> <li>PPPoA: If this option is selected, the HG612 is used as a router. The HG612 uses the embedded PPP dial-up software to set up dial-up connections, and encapsulates data packets in PPPoA mode.</li> </ul> |
| Encapsulation mode | You can select either of the following two options:  • LLC  • VCMUX                                                                                                    |

| Parameter    | Description                                                                                                    |
|--------------|----------------------------------------------------------------------------------------------------|
| Service type | It specifies the traffic management type used for the PVC.  • UBR Without PCR: The ATM network makes the best efforts to transmit UBR user information. This is called best-effort transmission. The transmission quality, such as cell loss, transmission delay, and jitter, cannot be guaranteed. This type of service is applicable when an end-to-end error tolerance mechanism or protocol is designed in the higher layer and the applications do not impose stringent requirements on network transmission capability.  • CBR: A fixed bandwidth (or rate) is required. This type of service is applicable to real-time audio and video signal transmission.  • Realtime VBR: Stringent requirements are imposed on transmission delay. This type of service is mainly used for services with stringent requirements on real-time performance, such as video monitoring and compressed voice communications.  • Non Realtime VBR: This type of service does not impose stringent requirements on transmission delay. For example, a transmission delay of multiple seconds does not affect the image quality when a user retrieves the image coded with MPEG-2 |
|              | from the video server through the ATM network. The transmission rate between the user and the network, such as the PCR and the SCR, however, needs to be specified to reduce the cell loss probability.                                                                                                    |
| Submit       | To save the settings, click this button.                                                                                                    |

| Parameter                                 | Description |
|-------------------------------------------|-------------|
| Note                                      |             |
| • CBR = Constant Bit Rate                 |             |
| • IPoE = IP over Ethernet                 |             |
| • LLC = Logical Link Control              |             |
| • MPEG-2 = Moving Picture Experts Group-2 |             |
| • PCR = Peak Cell Rate                    |             |
| • PPP = Point-to-Point Protocol           |             |
| • PPPoE = Point to Point over Ethernet    |             |

- TITOE = I omit to I omit over
- SCR = Sustainable Cell Rate
- UBR = Unspecified bit rate
- VBR = Variable Bit Rate
- VCMUX = Virtual Circuit Multiplexing

# 5.3 Configuring the PTM

#### Function

You can set PTM parameters as required.

#### Path

Choose Basic > PTM.

## **Parameter Description**

Table 5-3 describes PTM parameters.

**Table 5-3** PTM parameter

| Parameter    | Description                                         |
|--------------|-----------------------------------------------------|
| DSL latency  | It specifies the DSL latency for the HG612.         |
| PTM priority | You can select either of the following two options: |
|              | Normal Priority                                     |
|              | High Priority                                       |

# 5.4 Configuring the WAN

## **Function**

The HG612 communicates with the upper-layer network equipment of an operator through the WAN interface. During the communication, the parameter settings of the HG612 must be consistent with those of the upper-layer network equipment. On the **WAN Connection** page, you can set WAN parameters.

#### Path

Choose Basic > WAN.

## **Parameter Description**

Table 5-4 describes WAN parameters.

Table 5-4 WAN parameters

| Parameter        | Description                                                                                                    |
|------------------|----------------------------------------------------------------------------------------------------|
| Layer2 interface | It specifies the ID of the connection to be configured.                                                                                                    |
| WAN connection   | It specifies whether to enable the connection.                                                                                                    |
| Service list     | <ul> <li>You can select one of the following options:</li> <li>INTERNET: If this option is selected, the WAN connection provides only data services.</li> <li>TR069: If this option is selected, the WAN connection provides only the services related to TR-069.</li> </ul>                                                          |
|                  | • TR069_INTERNET: If this option is selected, the WAN connection provides both data and TR-069 services.                                                                                                    |
| Port binding     | It specifies the LAN interface to be bound for the WAN connection.                                                                                                    |
| Connection mode  | It specifies the working mode of the PVC. You can select either of the following two options:                                                                                                    |
|                  | • Bridge: If this option is selected, the PVC is set to the bridge mode. In this mode, PPP dial-up software needs to be installed on the computer that is connected to the Internet through the PVC to implement Internet access through a dial-up connection.                                                                        |
|                  | • Route: If this option is selected, the PVC is set to the routing mode. Only the HG612 with the routing software supports the routing mode. In this mode, the HG612 connected to the Internet through the PVC can access the Internet by using its own routing function and thus PPP dial-up software does not need to be installed. |

| Parameter                                                                       | Description                                                                                                    |
|---------------------------------------------------------------------------------|----------------------------------------------------------------------------------------------------|
| Connection type                                                                 | <ul> <li>You can select one of the following options:</li> <li>DHCP: If this option is selected, the HG612 obtains its IP address used for the WAN connection from the DHCP server of the service provider.</li> <li>Static: If this option is selected, the HG612 uses the static</li> </ul> |
|                                                                                 | IP address provided by the service provider for the WAN connection. You need to enter the IP address, subnet mask, default gateway, and DNS name provided by the service provider.                                                                                                    |
|                                                                                 | • PPPoE: If this option is selected, the HG612 uses the PPPoE mode for the WAN connection, that is, the HG612 uses the embedded PPPoE dial-up software for dialing. You can choose the dialing method as required.                                                                            |
| WAN802.1q,<br>WAN802.1p,<br>LAN802.1q, and<br>LAN802.1p                         | They specify whether to enable the WAN802.1q, WAN802.1p, LAN802.1q, and LAN802.1p.                                                                                                    |
| NAT                                                                             | It specifies whether to enable the NAT function.                                                                                                    |
|                                                                                 | If the NAT function is enabled, the HG612 maps the internal IP addresses of the LAN to the ports that correspond to the WAN IP addresses of the PVC.                                                                                                    |
|                                                                                 | If the NAT function is disabled, the HG612 cannot use the functions related to the NAT and the computer connected with the HG612 may be unable to access the Internet.                                                                                                    |
|                                                                                 | You are recommended to set this parameter to <b>Enable</b> .                                                                                                    |
| Submit                                                                          | To save the settings, click this button.                                                                                                    |
| Note  • DNS = Domain Name Server  • NAPT = Network address and Port Translation |                                                                                                    |

NAPT = Network address and Port Translation

Table 5-5 describes protocol parameters.

Table 5-5 Protocol parameters

| Parameter   | Description                                                                   |
|-------------|-------------------------------------------------------------------------------|
| IP Address  | This parameter is valid when <b>Connection type</b> is set to <b>Static</b> . |
|             | It specifies the WAN IP address of the PVC.                                   |
| Subnet Mask | This parameter is valid when <b>Connection type</b> is set to <b>Static</b> . |
|             | It specifies the WAN subnet mask of the PVC.                                  |

| Parameter           | Description                                                                                                    |
|---------------------|----------------------------------------------------------------------------------------------------|
| Primary DNS         | This parameter is valid when <b>Connection type</b> is set to <b>Static</b> .                                                                                                    |
|                     | It specifies the primary DNS address of the PVC.                                                                                                    |
| Secondary DNS       | This parameter is valid when <b>Connection type</b> is set to <b>Static</b> .                                                                                                    |
|                     | It specifies the secondary DNS address of the PVC.                                                                                                    |
| Default Gateway     | This parameter is valid when <b>Connection type</b> is set to <b>Static</b> .                                                                                                    |
|                     | It specifies the gateway IP address of the PVC.                                                                                                    |
| Username            | It specifies the PPP dial-up user name used for user identity authentication.                                                                                                    |
| Password            | It specifies the PPP dial-up password used for user identity authentication.                                                                                                    |
| DHCP spoofing       | This parameter is valid when <b>Connection type</b> is set to <b>PPPoE</b> .                                                                                                    |
|                     | It specifies whether to enable the DHCP spoofing.                                                                                                    |
| Authentication Mode | It specifies the PPP authentication mode. You are recommended to set this parameter to <b>Auto</b> so that the HG612 automatically negotiates with the authentication equipment to choose a proper authentication mode. |
| Dialing method      | This parameter is valid when <b>Connection type</b> is set to <b>PPPoE</b> .                                                                                                    |
|                     | It specifies whether to perform dial-up operations automatically. You are recommended to set this parameter to <b>Auto</b> .                                                                                            |

## 5.5 Configuring the LAN

## Function

The HG612 communicates with a computer through the LAN interface. You can access the Web-based configuration utility of the HG612 through the Internet Explore after entering the IP address of the LAN interface of the HG612. On the LAN settings page, you can change the parameter settings. For example, you can change the IP address of the LAN interface based on the IP address allocation of the LAN.

After changing the IP address of the LAN interface, ensure that the IP address of the computer is in the same network segment as that of the IP address of the LAN interface of the HG612 so that the computer can access the Web-based configuration utility. To log

in to the Web-based configuration utility, you need to enter the new IP address of the LAN interface of the HG612 in the address bar of the Internet Explorer.

## Path

Choose Basic > LAN.

## **Parameter Description**

Table 5-6 describes LAN parameter.

Table 5-6 LAN parameters

| Parameter                                | Description                                                                                                    |
|------------------------------------------|----------------------------------------------------------------------------------------------------|
| IP address                               | It specifies the primary IP address of the LAN interface of the HG612. You can access the Web-based configuration utility of the HG612 through this IP address. If you enable the DHCP function of the HG612, the HG612 allocates an IP address in the same network segment as that of this IP address to the computer. |
| Subnet mask                              | It specifies the subnet mask for the primary IP address of the LAN interface of the HG612.                                                                                                    |
| DHCP server                              | It specifies whether to enable the DHCP server. If you select <b>Enable</b> , the HG612 serves as a DHCP server and allocates IP addresses to the computers in the LAN.                                                                                                    |
| Start IP address                         | It specifies the start IP address among a group of continuous IP addresses.                                                                                                    |
| End IP address                           | It specifies the end IP address among a group of continuous IP addresses.                                                                                                    |
| DHCP relay                               | It specifies whether to enable the DHCP relay.  If you select <b>Enable</b> , the HG612 forwards the data packets containing an IP address request to the DHCP server for processing.                                                                                                    |
| Primary DNS server address               | It specifies the primary DNS server allocated to the computers in the LAN.                                                                                                    |
| Secondary DNS<br>server address          | It specifies the secondary DNS server allocated to the computers in the LAN.                                                                                                    |
| DHCP port<br>transparent<br>transmission | It specifies whether to enable the DHCP port transparent transmission.                                                                                                    |

## 5.6 Configuring the Routing Function

## **Function**

The routing function enables a computer network to forward data packets between different subnets so that computers in different subnets can communicate with each other.

## Path

Choose **Advanced** > **Routing**.

## **Parameter Description**

Table 5-7 describes static routing parameters.

**Table 5-7** Static routing parameters

| Parameter                   | Description                                                                                                    |
|-----------------------------|----------------------------------------------------------------------------------------------------|
| Destination network address | It specifies the IP address of the destination computer. It can be the IP address of a specific computer or the IP address of a network. This destination IP address can also be <b>0.0.0.0</b> , which indicates that the destination address is not specified. Then, the HG612 checks whether there is another routing rule is using this destination IP address. If not, data packets are routed based the other parameter settings. For example, data packets can be transmitted to the gateway that is set through <b>Default gateway</b> . |
| Subnet mask                 | It specifies the subnet mask. The subnet mask along with the destination IP address defines the destination network of data packets.                                                                                                    |
| Default gateway             | It specifies the IP address of the gateway that receives data packets.  If the destination IP address of data packets is within the destination network defined by the routing rule, the HG612 forwards the data packets to this gateway.                                                                                                    |
| Interface                   | It specifies the ID of the connection to be configured.                                                                                                    |
| New                         | To display the page for creating routing rules, click this button.                                                                                                    |
| Remove                      | To remove certain routing settings, click this button.                                                                                                    |

Table 5-8 describes dynamic routing parameters.

**Table 5-8** Dynamic routing parameters

| Parameter | Description                                                 |
|-----------|-------------------------------------------------------------|
| Operation | It specifies the direction of transmitting RIP information. |
| Version   | It specifies the RIP version supported by the HG612.        |

## 5.7 Configuring the Firewall

#### **Function**

The firewall can prevent unauthorized access to the WAN interface of the HG612. The firewall function, however, is valid only when the HG612 works in routing mode.

#### Path

Choose Advanced > Firewall.

## **Parameter Description**

Table 5-9 describes firewall parameters.

Application filtering, DoS attack, and ACL.

**Table 5-9** Firewall parameters

| Parameter                                                                                     | Description                                           |
|-----------------------------------------------------------------------------------------------|-------------------------------------------------------|
| Firewall level                                                                                | It specifies the level of the firewall.               |
| Operation                                                                                     | It specifies whether to enable the firewall function. |
| Note You can select one of the following five types of firewall: MAC filtering, IP filtering, |                                                       |

## 5.8 Configuring the NAT

## **Function**

The NAT is a technology used to translate internal private network addresses into legal network IP addresses. The NAT technology solves the problem of IP address shortage, and guarantees the network security by isolating internal networks from external networks. Internal network addresses are used within a network and translated through the NAT into legal IP addresses for the use on the Internet. During the translation, the address field in each IP packet is replaced by a legal IP address. NAT rules are defined to

determine when and how to perform the translation between WAN IP addresses and LAN IP addresses.

## Path

Choose Advanced > NAT.

## **Parameter Description**

Table 5-10 describes application-level gateway (ALG) parameters.

Table 5-10 ALG parameters

| Parameter                                                                      | Description                                                    |
|--------------------------------------------------------------------------------|----------------------------------------------------------------|
| Enable L2TP ALG,<br>Enable IPSec ALG,<br>Enable H.323 ALG,<br>Enable RTSP ALG, | It specifies whether to enable the corresponding ALG function. |
| Enable SIP ALG, and<br>Enable PPTP ALG                                         |                                                                |

Table 5-11 describes demilitarized zone (DMZ) parameters.

Table 5-11 DMZ parameters

| Parameter    | Description                                                                                             |
|--------------|----------------------------------------------------------------------------------------------------|
| Host address | It specifies the IP address of the LAN computer that provides the access service for external networks. |
| DMZ          | It specifies whether to enable the DMZ function.                                                        |

Table 5-12 describes port-mapping parameters.

**Table 5-12** Port-mapping parameters

| Parameter | Description                                                                                                    |
|-----------|----------------------------------------------------------------------------------------------------|
| Туре      | It specifies the type of the rule for mapping IP addresses. You can set the mapping rule to one-to-one mapping or multiple-to-multiple mapping between LAN IP addresses and WAN IP addresses. |
| Interface | It specifies the ID of the connection to be configured.                                                                                                    |
| Protocol  | You can select one of the following three options:  • TCP  • UDP  • TCP/UDP                                                                                                    |

| Parameter                          | Description                                |
|------------------------------------|--------------------------------------------|
| External port                      | It specifies the external port.            |
| Internal port                      | It specifies the internal port.            |
| Internal host                      | It specifies the internal host.            |
| Remote host                        | It specifies the remote host.              |
| Mapping name                       | It specifies the name of the mapping rule. |
| Note  UDP = User Datagram Protocol |                                            |

## 5.9 Configuring the IGMP

#### **Function**

The Internet Group Management Protocol (IGMP) is a multicast protocol that belongs to the Internet protocol family. It is used by the IP host to report the information of group members to any of the neighboring routers.

## Path

Choose Advanced > IGMP.

## **Parameter Description**

Table 5-13 describes IGMP parameters.

**Table 5-13** IGMP parameters

| Parameter         | Description                                                |
|-------------------|------------------------------------------------------------|
| Enable IGMP proxy | It specifies whether to enable the IGMP proxy function.    |
| IGMP snooping     | It specifies whether to enable the IGMP snooping function. |
| IGMP version      | It specifies the version of the IGMP.                      |

## 5.10 Configuring the QoS

## **Function**

The quality of service (QoS) is the capability to guarantee a required bandwidth, delay, jitter, and packet loss rate when the data communication network permits.

Multiple QoS methods are used to provide different priorities to different services or data flows to ensure that high-priority data is processed at first priority.

Different applications provided by the HG612 impose different QoS requirements. To meet these QoS requirements, the HG612 may resort to service classification to provide the required QoS through DiffServ. The HG612 sets an independent queue for each priority and uses a strict priority or the weighted round robin (WRR) mechanism to control the output of each priority queue.

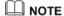

Only the HG612 with the routing software supports the QoS function.

#### Path

Choose Advanced > QoS.

## **Parameter Description**

Table 5-14 describes QoS parameters.

Table 5-14 QoS parameters

| Parameter | Description                                      |
|-----------|--------------------------------------------------|
| Enable    | It specifies whether to enable the QoS function. |
| BandWidth | It specifies the bandwidth of the QoS.           |
| QueueType | It specifies the queue type of the QoS.          |

Table 5-15 describes classification parameters.

Table 5-15 Classification parameters

| Parameter      | Description                                                                                                    |
|----------------|----------------------------------------------------------------------------------------------------|
| Rule name      | It specifies the rule name.                                                                                                    |
| Classification | It specifies whether to enable the classification function.                                                                                                    |
| SET1           | In SET1, you can set certain parameters, such as Source MAC, Dest MAC, Source IP, and Source IP Mask.  Multiple rules can be used simultaneously. If multiple rules are used, all the rules must be met so that the classification can take effect. |
| SET2           | It specifies the IEEE 802.1p traffic classification rule.                                                                                                    |

## 5.11 Configuring the SNTP

#### **Function**

The HG612 needs to record the operation time of certain logs. Therefore, the HG612 should access a Network Time Protocol (NTP) server to obtain the accurate time.

#### Path

Choose Advanced > SNTP.

## **Parameter Description**

Table 5-16 describes the Simple Network Time Protocol (SNTP) parameters.

**Table 5-16** SNTP parameters

| Parameter                                           | Description                                       |
|-----------------------------------------------------|---------------------------------------------------|
| Enable auto<br>synchronization with<br>network time | It specifies whether to enable the SNTP function. |
| Primacy time server                                 | It specifies the primary SNTP server.             |
| Secondary time server                               | It specifies the secondary SNTP server.           |
| Time zone                                           | It specifies the time zone.                       |

## 5.12 Configuring the CWMP

#### **Function**

The HG612 is completely compatible with the TR069 standard launched by the DSL Forum. After the default configuration file is customized, the HG612 can properly access the automatic configuration server (ACS) with the initial configuration to implement a zero-configuration solution.

If an operator has enabled the automatic service provisioning function of the TR069, the ACS automatically allocates the parameter settings of the HG612. You need only to set the ACS parameters on the HG612 and complete the relevant settings on the ACS. The network parameters can be automatically set through the TR069 function. You do not need to set any other parameters on the HG612.

#### Path

Choose Advanced > CWMP.

## **Parameter Description**

Table 5-17 describes customer-premises equipment (CPE) WAN Management Protocol (CWMP) parameters.

**Table 5-17** CWMP parameters

| Parameter                    | Description                                                                                                    |
|------------------------------|----------------------------------------------------------------------------------------------------|
| Periodic inform              | It specifies whether to send inform packets periodically. If this function is enabled, the HG612 sends inform packets to the ACS at a specified interval.                                                                    |
| Periodic inform interval     | It specifies the interval at which the HG612 sends inform packets.                                                                                                    |
| ACS URL                      | It specifies the URL of the ACS.                                                                                                    |
| ACS user name                | It specifies the user name used by the HG612 to access the ACS.                                                                                                    |
|                              | To access the ACS, the HG612 needs to provide this user name and the corresponding password for the authentication performed by the ACS. The user name and the password must be consistent with those set on the ACS.        |
| ACS password                 | It specifies the password used by the HG612 to access the ACS.                                                                                                    |
| Connection request user name | It specifies the user name used by the ACS to access the HG612.                                                                                                    |
|                              | To access the HG612, the ACS needs to provide this user name and the corresponding password for the authentication performed by the HG612. The user name and password set here must be consistent with those set on the ACS. |
| Connection request password  | It specifies the password used by the ACS to access the HG612.                                                                                                    |
| Enable certificate           | It specifies whether to use the certificate.                                                                                                    |
| Path of the certificate file | It specifies the name of the certificate file.                                                                                                    |
| Browse                       | To find the certificate file, click this button to display a dialog box. In this dialog box, find the certificate file.                                                                                                    |
| Upload                       | To upload the certificate upgrade file, click this button.                                                                                                    |
| Note  URL = Uniform Resour   | rce Locator                                                                                                    |

## 5.13 Configuring the UPnP

## **Function**

The universal plug and play (UPnP) function supports plug-and-play and automatic discovery for multiple types of network equipment. If the UPnP function is enabled, a device that supports the UPnP function can access networks, obtain an IP address, transmit performance data, detect other devices, and learn the performance data of the other devices.

## Path

Choose Advanced > UPnP.

## **Parameter Description**

Table 5-18 describes UPnP parameters.

Table 5-18 UPnP parameters

| Parameter | Description                                                    |
|-----------|----------------------------------------------------------------|
| UPnP      | It specifies whether to enable the UPnP function on the HG612. |

## 5.14 Configuring the LED

## **Function**

The HG612 can control whether to turn on the LEDs.

## Path

Choose Advanced > LED.

## **Parameter Description**

Table 5-19 describes LED parameters.

Table 5-19 LED parameters

| Parameter  | Description                                                         |
|------------|---------------------------------------------------------------------|
| LED active | It specifies whether to turn on the LEDs.                           |
|            | If the <b>LED active</b> is cleared, it indicates that the LEDs are |
|            | turned off.                                                         |

## 6 Maintenance

## **6.1 Account Management**

#### **Function**

The Web-based configuration utility of the HG612 provides the password protection function. You can create and modify the accounts used to access the Web-based configuration utility of the HG612.

#### Path

Choose Maintenance > Account.

## **Parameter Description**

Table 6-1 describes account parameters.

Table 6-1 Account parameters

| Parameter        | Description                                                                                                    |
|------------------|----------------------------------------------------------------------------------------------------|
| User name        | It specifies the user name used to access the Web-based configuration utility.                                                               |
| Current password | This parameter is valid when you set <b>User name</b> to <b>admin</b> . You need to enter the current password of the administrator account. |
| New user name    | This parameter is valid when you set <b>User name</b> to <b>user</b> . It specifies the new user name for the selected account.              |
| New password     | It specifies the new password for the selected account.                                                                                      |
| Confirm password | You need to confirm the new password for the selected account.                                                                               |

## 6.2 Device Management

## **Function**

You can manage the HG612. For example, you can reboot the HG612, restore the default settings, perform backup operations, and upgrade the configuration file.

## Path

Choose Maintenance > Device.

## **Parameter Description**

Table 6-2 describes reset parameters.

Table 6-2 Reset parameters

| Parameter                | Description                                                   |
|--------------------------|---------------------------------------------------------------|
| Reboot                   | To reboot the HG612 and save the settings, click this button. |
| Restore Default Settings | To restore default settings of the HG612, click this button.  |

Table 6-3 describes configuration-file parameters.

**Table 6-3** Configuration-file parameters

| Parameter                      | Description                                                                                                    |
|--------------------------------|----------------------------------------------------------------------------------------------------|
| Download<br>Configuration File | Click this button to download the configuration information in the specified configuration file to the HG612.                                                                                                    |
| Configuration file name        | It specifies the name of the configuration file.                                                                                                    |
| Browse                         | To find the configuration file, click this button to display a dialog box. In this dialog box, find the configuration file. Then, the system automatically writes the complete name of the selected file in the <b>Configuration file name</b> text box. |
| Upload Configuration<br>File   | To upload the selected configuration file, click this button. The system uses the specified configuration file to upgrade the software of the HG612.                                                                                                    |

Table 6-4 describes firmware-upgrade parameters.

**Table 6-4** Firmware-upgrade parameters

| Parameter         | Description                                                                                                    |
|-------------------|----------------------------------------------------------------------------------------------------|
| Upgrade file name | It specifies the name of the upgrade file.                                                                                                    |
| Browse            | To find the upgrade file, click this button to display a dialog box. In this dialog box, find the upgrade file. Then, the system automatically writes the complete name of the selected file in the <b>Upgrade file name</b> text box. |

| Parameter        | Description                                                                                                    |
|------------------|----------------------------------------------------------------------------------------------------|
| Software Upgrade | To upload the selected upgrade file, click this button. The system uses the specified upgrade file to upgrade the firmware of the HG612. |

Table 6-5 describes multicast-upgrade parameters.

Table 6-5 Multicast-upgrade parameters

| Parameter             | Description                                                  |
|-----------------------|--------------------------------------------------------------|
| Multicast upgrade     | It specifies whether to enable the multicast upgrade.        |
| Multicast IP address  | It specifies the IP address used for the multicast upgrade.  |
| Multicast port number | It specifies the port number used for the multicast upgrade. |

Table 6-6 describes BT agent parameters.

Table 6-6 BT agent parameters

| Parameter                    | Description                                                                                             |
|------------------------------|----------------------------------------------------------------------------------------------------|
| Active                       | To enable the BT agent function, click this button.                                                     |
| Deactive                     | To disable the BT agent function, click this button.                                                    |
| TPS file name                | It specifies the TPS file name.                                                                         |
| Browse                       | To find the TPS file, click this button to display a dialog box. In this dialog box, find the TPS file. |
| Upload TPS File              | To upload the selected TPS file, click this button.                                                     |
| Note<br>BT = British Telecom |                                                                                                    |

## 6.3 Diagnosis

## **Function**

Through the diagnosis function, you can check whether the HG612 is connected to the LAN, the DSL, or the Internet.

The fault management function is only used for the VDSL PTM mode.

## Path

Choose Maintenance > Diagnose.

## **Parameter Description**

Table 6-7 describes diagnosis parameters.

**Table 6-7** Diagnose parameters

| Parameter     | Description                                                                  |
|---------------|------------------------------------------------------------------------------|
| IP address    | It specifies the IP address to be pinged.                                    |
| Start         | To start to ping the specified IP address, click this button.                |
| Auto Diagnose | To perform diagnosing operations, click this button.                         |
| Interface     | It specifies the interface on which the diagnosing operations are performed. |
| Start         | To start the Atm Oamf5 test, click this button.                              |

Table 6-8 describes fault management parameters.

**Table 6-8** Fault management parameters

| Parameter                     | Description                                                                                                    |  |
|-------------------------------|----------------------------------------------------------------------------------------------------|--|
| Maintenance Domain (MD) level | It specifies the MD level of the 802.1ag diagnosis.                                                                  |  |
| Destination MAC address       | It specifies the destination MAC address of the 802.1ag diagnosis.                                                   |  |
| Set MD Level                  | To set the MD level, click this button.                                                                              |  |
| Send Loopback                 | If the VDSL is connected and the corresponding parameters are valid, to send a loopback message, click this button.  |  |
| Send Linktrace                | If the VDSL is connected and the corresponding parameters are valid, to send a linktrace message, click this button. |  |
| Maintenance<br>Association    | It specifies the channel number for the 802.1ag diagnosis.                                                           |  |

## 6.4 Log Management

## **Function**

Logs record the information about important operations and actions performed on the HG612.

#### Path

Choose Maintenance > Log.

## **Parameter Description**

Table 6-9 describes log parameters.

Table 6-9 Log parameters

| Parameter                                   | Description                                                                                                 |
|---------------------------------------------|----------------------------------------------------------------------------------------------------|
| Log level                                   | The events whose levels are higher than or equal to this level are recorded.                                |
| Enable log server                           | If <b>Enable</b> is selected, the HG612 starts to record all the events that match the specified condition. |
| Primary server<br>address or domain<br>name | It specifies the primary server address or domain name of<br>the remote server on which the logs are saved. |
| Primary server port                         | It specifies the primary server port of the remote server on which the logs are saved.                      |
| Secondary server address                    | It specifies the secondary server address of the remote server on which the logs are saved.                 |
| Secondary server port                       | It specifies the secondary server port of the remote server on which the logs are saved.                    |

Table 6-10 describes parameters on the **Displaying Logs** tab.

Table 6-10 Parameters on the Displaying Logs tab

| Parameter | Description                                         |  |
|-----------|-----------------------------------------------------|--|
| Log Level | It specifies the level of the logs to be displayed. |  |
| Save Log  | To save the displayed logs, click this button.      |  |

## Question 1 Can I use the HG612 as a DHCP server?

Yes, you can. The HG612 incorporates the DHCP server software.

## Question 2 How can I quickly restore the default settings of the HG612?

To restore the default settings of the HG612, power on the HG612, press and hold the RESET button, and then release the RESET button.

## Question 3 What can I do if I cannot access the Web-based configuration utility of the HG612?

- **Step 1** Check the IP address of your computer and ensure that this IP address is in the same network segment as that of the LAN IP address of the HG612.
- **Step 2** Ensure that your Web browser does not use a proxy server.
- Step 3 Ensure that you have entered the correct user name and password that are used for accessing the Web-based configuration utility of the HG612.If the problem persists, restore the default settings of the HG612.

# Question 4 What can I do if Web pages often cannot be displayed during Web page browsing and can be displayed after the HG612 is restarted?

- Step 1 Ensure that telephone lines are properly connected.
  If the telephone lines are improperly connected, the stability of the network connection is affected.
- **Step 2** Check the positions of your HG612 and computer. Ensure that they are far from the electric appliances such as microwave ovens, refrigerators, or cordless telephones that generate strong magnetic or electric fields.
  - If the problem persists, contact your service provider.

## A Technical Specifications

| Item                  | Specification              |                                                                                                    |
|-----------------------|----------------------------|----------------------------------------------------------------------------------------------------|
| Dimensions            | 162 mm × 120 mm × 29 mm    |                                                                                                    |
| Weight                | About 320 g                |                                                                                                    |
| Power consumption     | < 6 W                      |                                                                                                    |
| Overall power supply  | 12 V DC, 0.7 A             |                                                                                                    |
| Operating temperature | 0°C to 40°C                |                                                                                                    |
| Operating humidity    | 5% to 95% (non-condensing) |                                                                                                    |
| Standards             | ADSL standard              | <ul><li>ITU G.992.1 (G.dmt) Annex A</li><li>ITU G.994.1 (G.hs)</li><li>ANSI T1.413 Issue 2</li></ul> |
|                       | ADSL2 standard             | ITU G.992.3 Annex A                                                                                  |
|                       | ADSL2+ standard            | ITU G.992.5 Annex A                                                                                  |
|                       | VDSL2 standard             | <ul><li>G.993.2 Annex B PSD Mask</li><li>G.994.1</li></ul>                                           |

## **B** Default Settings

| Parameter                        | Default Value |
|----------------------------------|---------------|
| IP address of the LAN interface  | 192.168.1.1   |
| Subnet mask of the LAN interface | 255.255.255.0 |
| Administrator name               | admin         |
| Administrator password           | admin         |

## C Acronyms and Abbreviations

A

ACS Automatic Configuration Server

ADSL Asymmetrical Digital Subscriber Line

ADSL2+ Asymmetrical Digital Subscriber Line 2plus

ATM Asynchronous Transfer Mode

В

BAS Broadband Access Server

C

**CBR** Constant Bit Rate

CDN Content Distribution Network
CRC Cyclic Redundancy Check

D

**DHCP** Dynamic Host Configuration Protocol

DMZ Demilitarized Zone
DNS Domain Name Server

**DSCP** Differentiated Services Code point

**DSL** Digital Subscriber Line

F

FEC Forward Error Correction
FTP File Transfer Protocol

H

HEC Header Error Control

**HTTP** Hyper Text Transport Protocol

Issue 01 (2009-05-15) Huawei Proprietary and Confidential Copyright © Huawei Technologies Co., Ltd

Ι

IGMP Internet Group Management Protocol

IP Internet Protocol
IPoA IP over ATM

**IPoEoA** IP over Ethernet over ATM

 $\mathbf{L}$ 

LAN Local Area Network
LLC Logical Link Control

M

MAC Media Access Control
MBS Maximum Burst Size

N

**NAPT** Network Address and Port Translation

NAT Network Address Translation
NRT-VBR Non-Real Time Variable Bit Rate

NTP Network Time Protocol

P

PC Personal Computer

PPPoA Point to Point Protocol over ATM
PPPoE Point to Point Protocol over Ethernet

**PPPoEoA** Point to Point Protocol over Ethernet over ATM

PVC Permanent Virtual Channel

Q

QoS Quality of Service

R

RIP Routing Information Protocol
RT-VBR Real Time Variable Bit Rate

S

**SNTP** Simple Network Time Protocol

 $\mathbf{T}$ 

TCP Transfer Control Protocol

U

UBR Unspecified Bit Rate

UDP User Datagram Protocol

URL Uniform Resource Locator

USB Universal Serial Bus

USB Universal Serial Bus
UPnP Universal Plug and Play

V

VCI Virtual Channel Identifier

VDSL Very High Speed Digital Subscriber Line

VLAN Virtual Local Area Network

VoIP Voice over IP

VPC Virtual Path Connection
VPI Virtual Path Identifier

W

WAN Wide Area Network

## **HUAWEI TECHNOLOGIES CO., LTD.**

Huawei Industrial Base Bantian, Longgang Shenzhen 518129 People's Republic of China

www.huawei.com
Part Number: 202127

Free Manuals Download Website

http://myh66.com

http://usermanuals.us

http://www.somanuals.com

http://www.4manuals.cc

http://www.manual-lib.com

http://www.404manual.com

http://www.luxmanual.com

http://aubethermostatmanual.com

Golf course search by state

http://golfingnear.com

Email search by domain

http://emailbydomain.com

Auto manuals search

http://auto.somanuals.com

TV manuals search

http://tv.somanuals.com